#### Manual del usuario de **la línea ética**

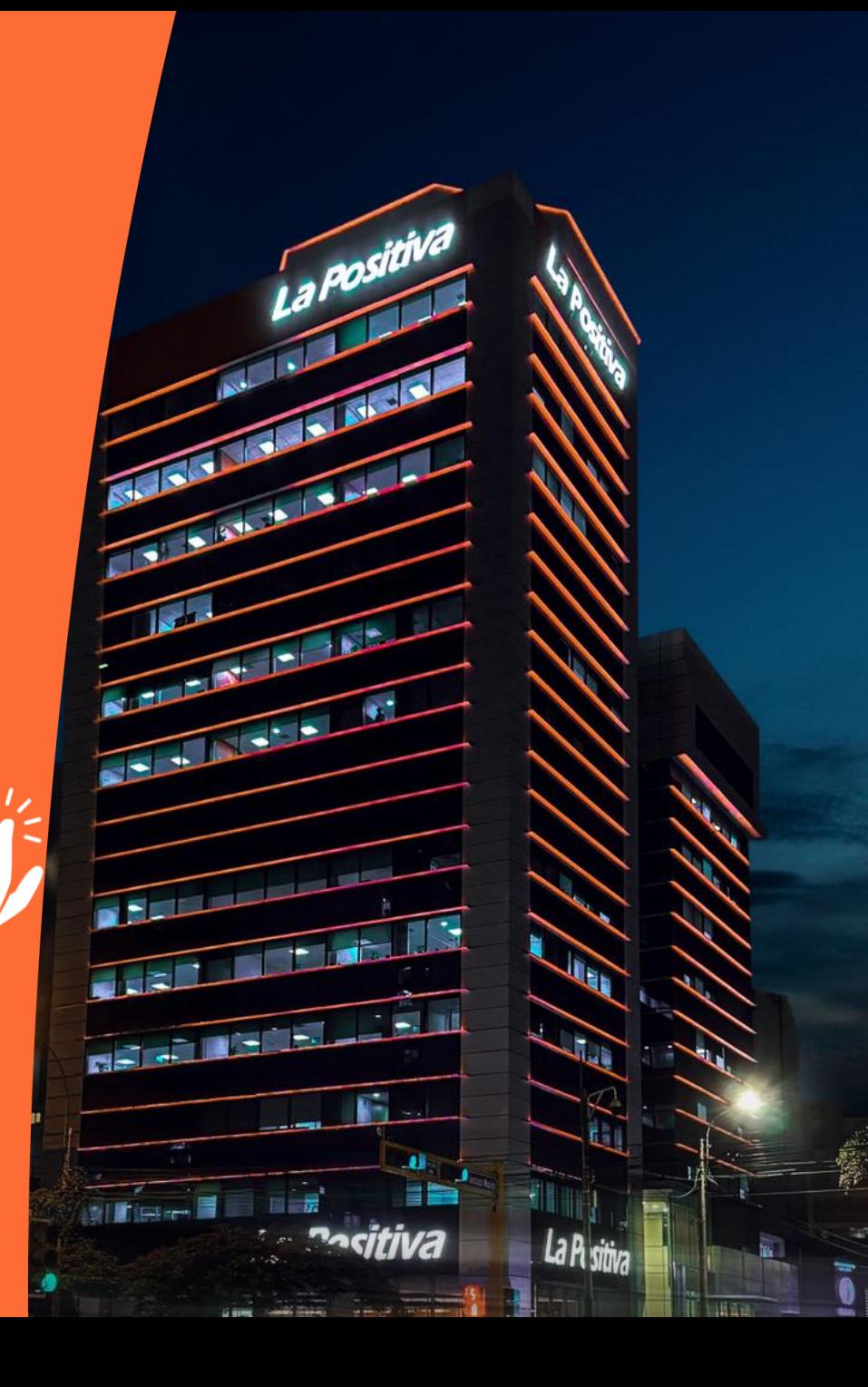

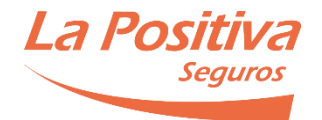

# ÍNDICE

Introducción *01.*

Cómo acceder a la plataforma web. *02.*

- Cómo presentar un reporte. *03.*
- 

Cómo consultar un reporte. *04.*

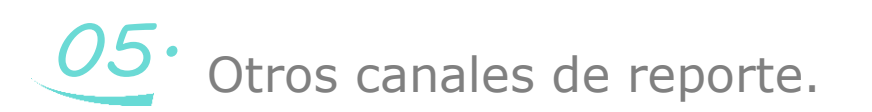

#### **Introducción** 01.

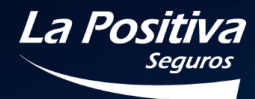

La Positiva

r.

Ш

La Pl sitiva

∙⊲itiva

Lare I

**CONTRACTOR** 

AND AND LOW AND

NAME AND DESCRIPTIONS

NATIONAL STATE

**ASTRONO** 

**RELEASED** 

William E

 $\overline{M}$ 

LIGLESIA

g)

Ñ

P

 $\mathbf{u}$ 目目

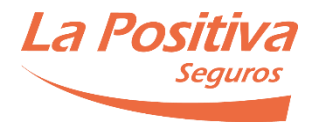

#### **1. Introducción**

El Manual de la plataforma web de la línea ética de LA POSITIVA (en adelante, el Manual) ha sido elaborado para familiarizar a los usuarios con el funcionamiento y las características de la plataforma web que es empleada como uno de los medios de reporte de la línea ética de LA POSITIVA. Por medio de la plataforma, los interesados pueden comunicar situaciones que pudieran ser contrarias a los comportamientos que se encuentran establecidos en el Código de Ética y Conducta de LA POSITIVA o realizar consultas referidas a éste o dilemas éticos.

Cabe mencionar, que por LA POSITIVA, está conformada por las siguientes empresas: LA POSITIVA VIDA, LA POSITIVA SEGUROS Y REASEGUROS y LA POSITIVA ENTIDAD PRESTADORA DE SALUD.

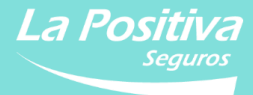

## **Cómo acceder a la plataforma web** 02.

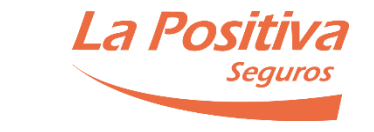

## **2. Cómo acceder a la plataforma web**

A. Para presentar un reporte por medio de la plataforma web de la Compañía, el usuario debe dirigirse a la dirección web [https://www.lapositiva.com.pe/,](https://www.lapositiva.com.pe/) donde encontrará la sección "Modelo de Prevención de Delitos". Allí identificará el enlace que conduce a la plataforma "Línea Ética", como se muestra a continuación:

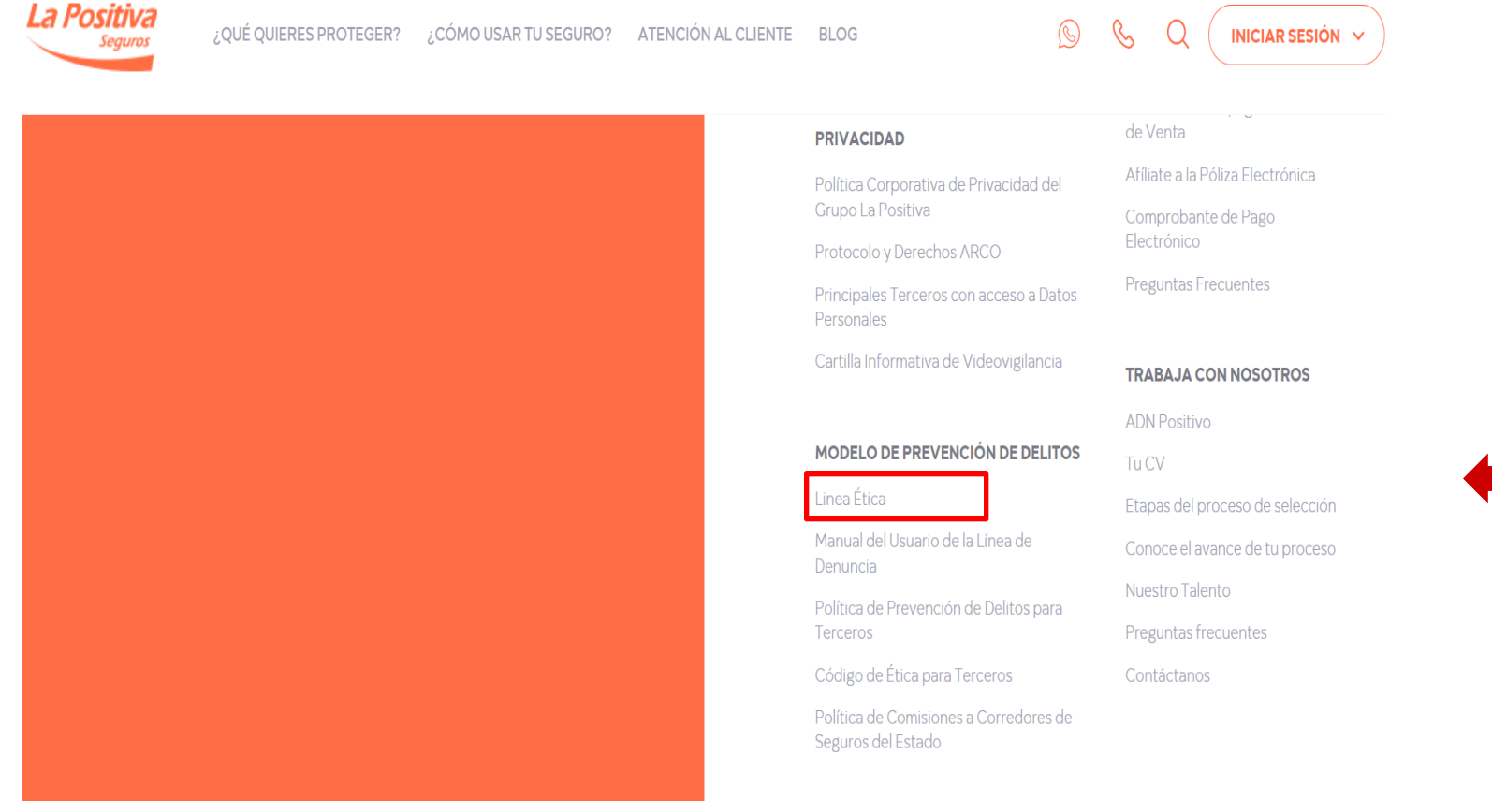

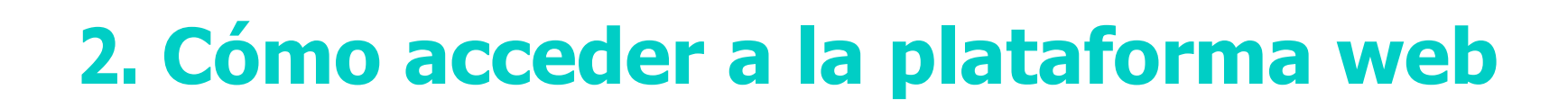

B. Después de ir a Línea Ética, usted será redireccionado de manera automática a la plataforma web de la Línea Ética de LA POSITIVA, la cual se encuentra administrada por PwC Perú. Cuando la página haya cargado, podrá visualizar el siguiente portal:

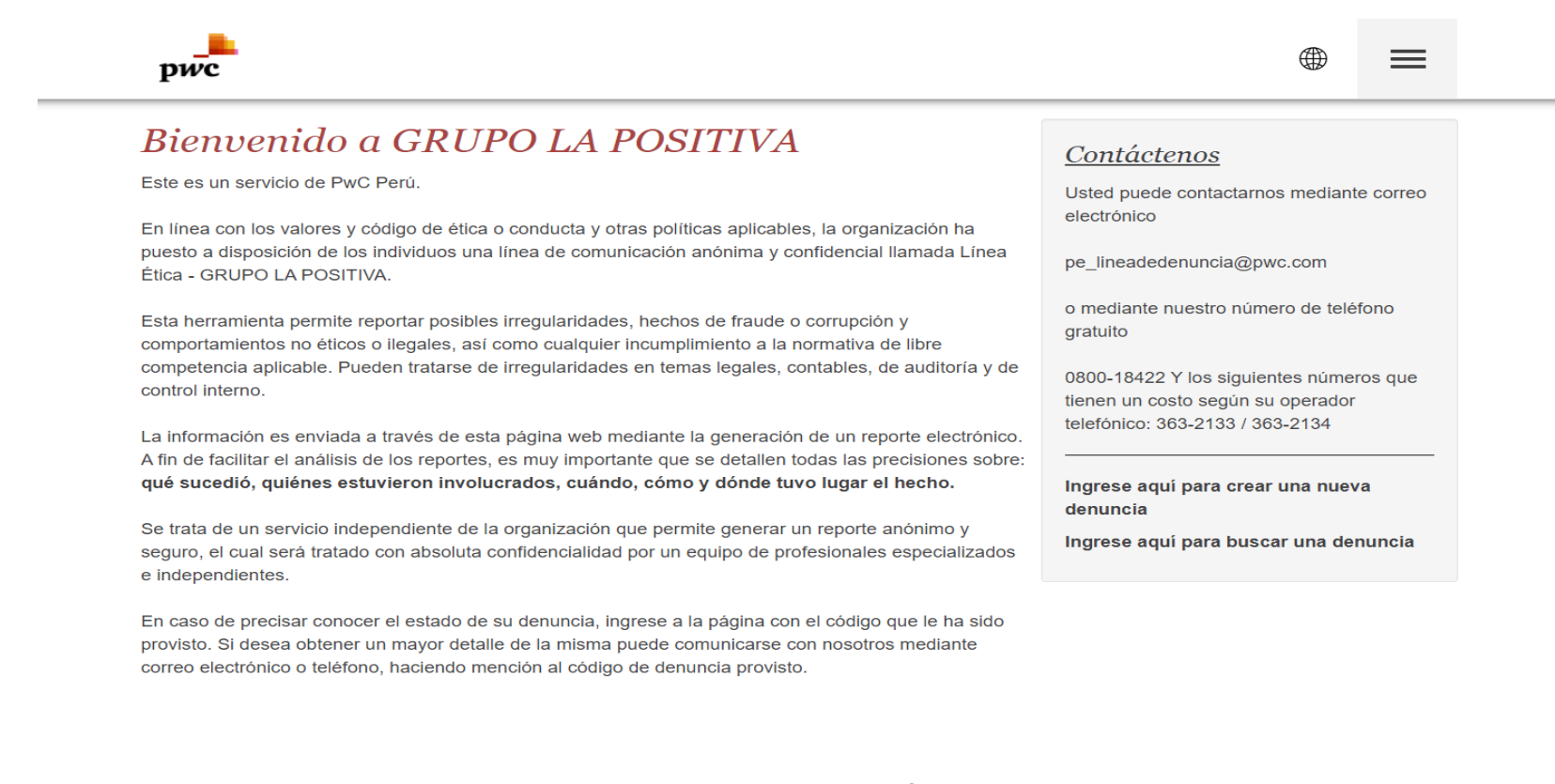

C. Una vez se encuentre en la plataforma web, usted podrá presentar y revisar reportes (en caso hubiera presentado un reporte previamente).

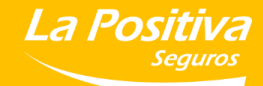

### Cómo presentar **un reporte** 03.

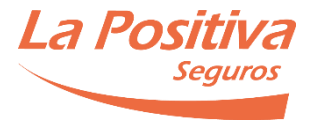

D. En la pantalla de bienvenida de la plataforma web, haga click en el desplegable "Denuncias", el cual le mostrará las opciones de "Buscar Denuncia" y "Crear Denuncia".

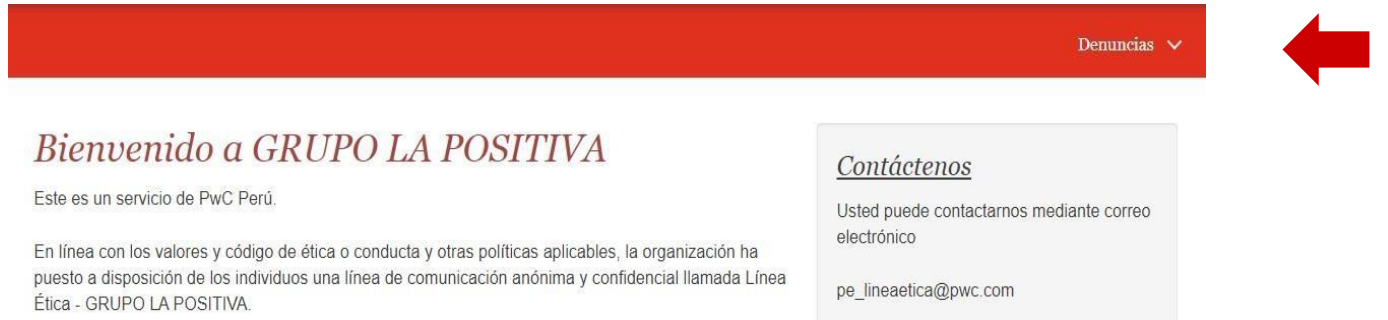

E. Para crear una denuncia, haga click en el botón "Crear Denuncia" del menú desplegable:

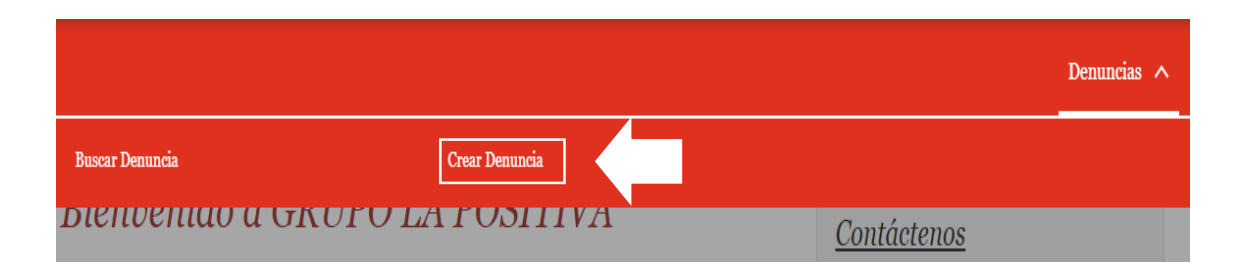

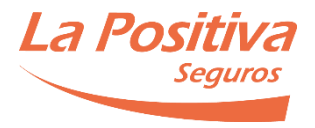

F. Se abrirá una nueva pantalla, en cuya parte inferior encontrará el botón "Crear denuncia", el cual le brindará acceso al formulario en el que usted podrá consignar la información relacionada con la situación que desee denunciar.

#### Denuncias

El proceso de carga comprende los siguientes pasos:

- 1. Cargar los datos de la denuncia:
	- Detalles
	- Involucrados
	- Contacto (opcional)
- 2. Carga de archivos de evidencia (opcional)
- 3. Verificación de los datos y confirmación

A fin de asegurar la confidencialidad, una vez que haya completado el reporte de la denuncia, deberá crear una contraseña personal (la cual deberá guardar en un lugar seguro) y se le proveerá de un código de denuncia. Por medio de este código, usted podrá efectuar denuncias complementarias en el futuro.

Recuerde que, a fin de facilitar el análisis de las denuncias, es muy importante que se detallen todas las precisiones sobre: qué sucedió, quiénes estuvieron involucrados, cuándo, cómo y dónde tuvo lugar el hecho.

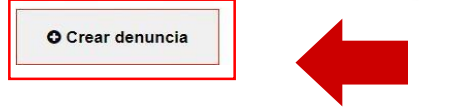

G. Luego de haber hecho click en el botón "Crear denuncia", se le mostrará el formulario en el que consignará la información a ser reportada.

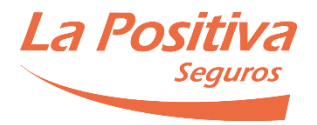

Todos los puntos que se encuentran con el ícono  $\binom{r}{1}$  deben ser obligatoriamente completados, de lo contrario, el sistema no registrará su reporte y le pedirá completar los puntos faltantes.

- 1. Indique si el reporte es complementario. En caso su reporte se encuentre relacionado con un reporte previamente presentado, marque "Sí". En caso el reporte sea una situación nueva, marque "No".
- 2. Proceda a detallar los hechos en la caja de texto que se encuentra habilitada. Consigne la información que conozca y que permita que al interior de la Compañía se pueda investigar el caso.

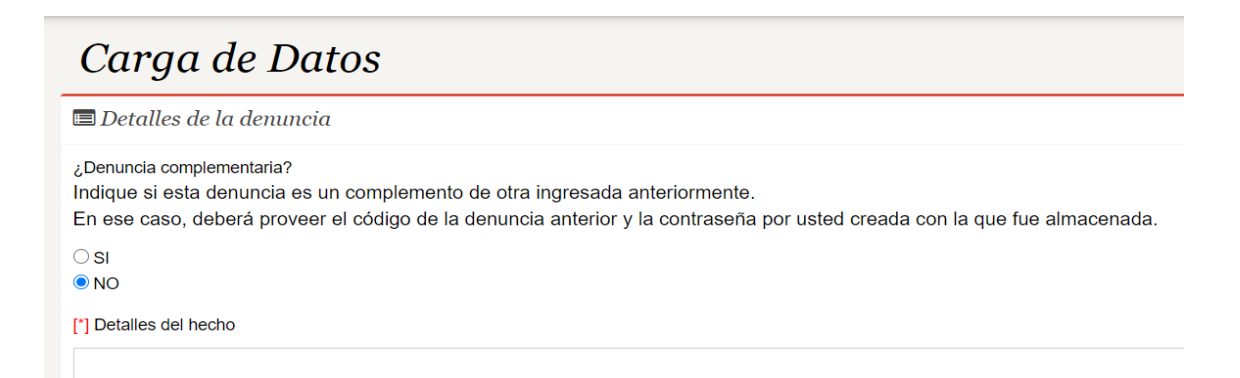

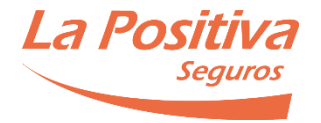

3. Indique el período de tiempo en el que sucedieron los hechos que se encuentra comunicando. Para cambiar la fecha, haga click en el botón

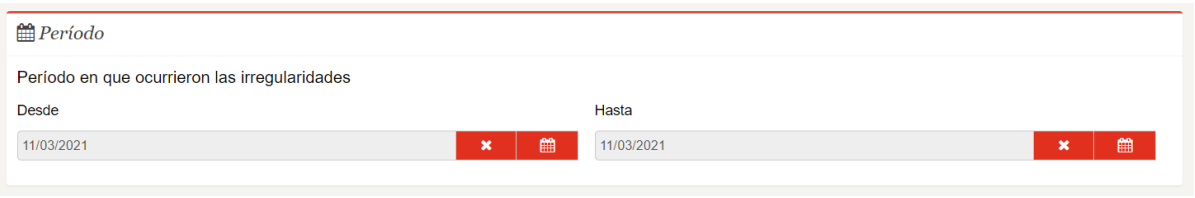

Si no conoce la fecha precisa de los hechos, coloque una fecha aproximada que le permita a LA POSITIVA desarrollar una investigación.

- 4. En la sección de "Datos adicionales", podrá consignar lo siguiente:
	- Área donde suceden las irregularidades: área de la empresa en la que se produjeron los hechos.
	- Ubicación geográfica: ubicación de la empresa en la que se produjeron los hechos (Oficina y/o Agencia de Lima o Provincia).
	- ¿La Dirección y/o la Gerencia están enterados de este problema?:Detalle si la Dirección o Gerencia de la Compañía se encuentra al tanto de los hechos.
	- ¿Cómo se dio cuenta de este incidente? (forma en la que usted conoció los hechos).

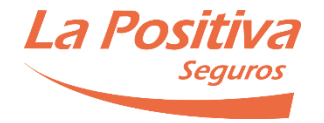

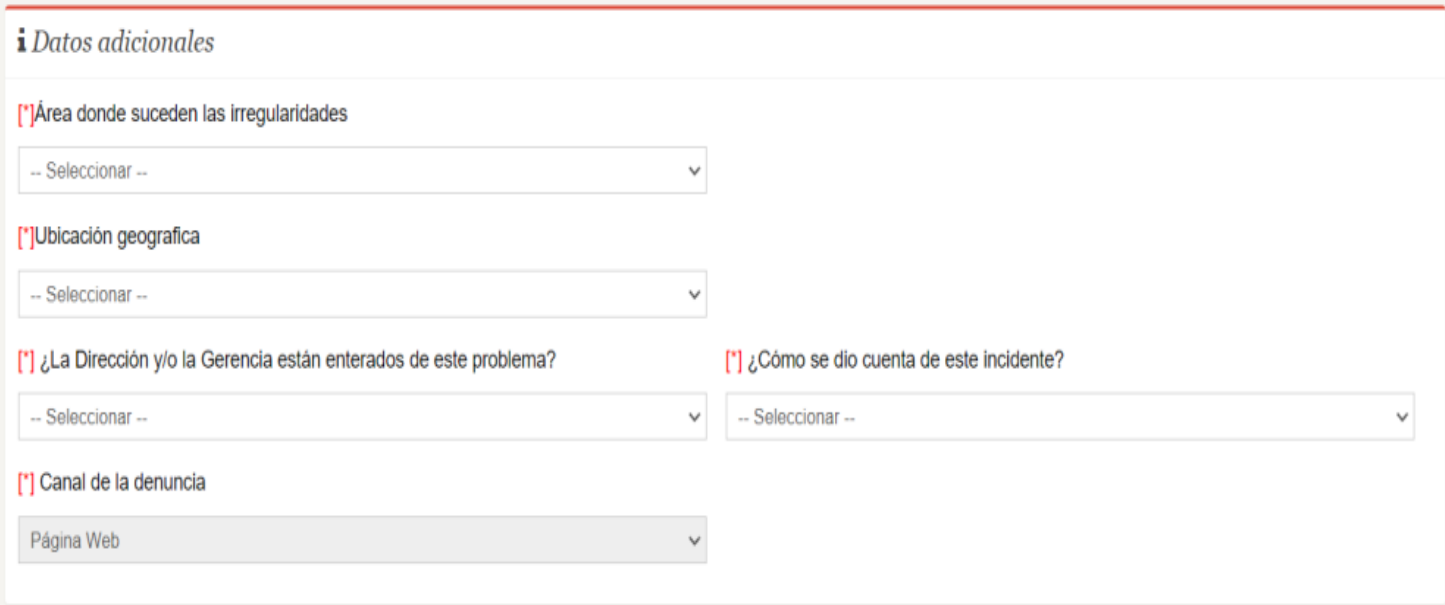

5. A continuación, en la sección "Involucrados", podrá ingresar información respecto a las personas relacionadas con los hechos reportados. Indique el nombre de la persona involucrada, su relación con la empresa, la subsidiaria en la que labora y su cargo (en caso conozca este último dato).

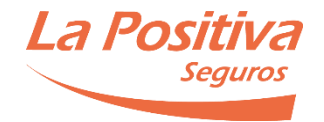

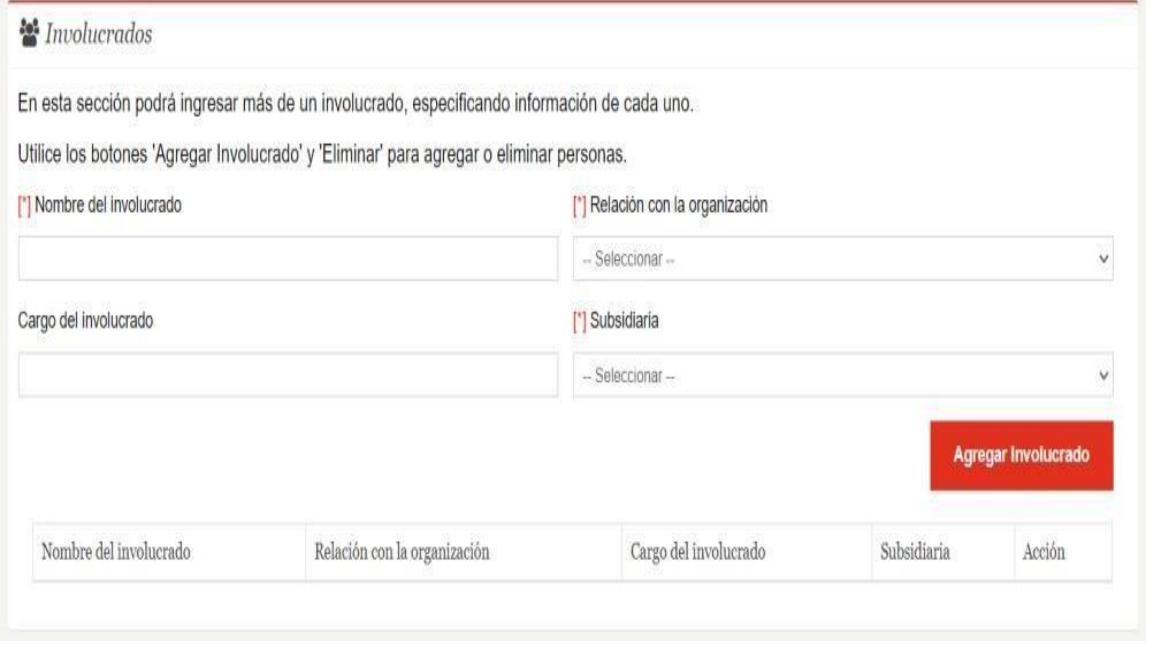

Una vez haya consignado la información del involucrado, haga click en el botón "Agregar Involucrado", lo cual generará un cuadro que confirma el registro de los datos, como se muestra a continuación:

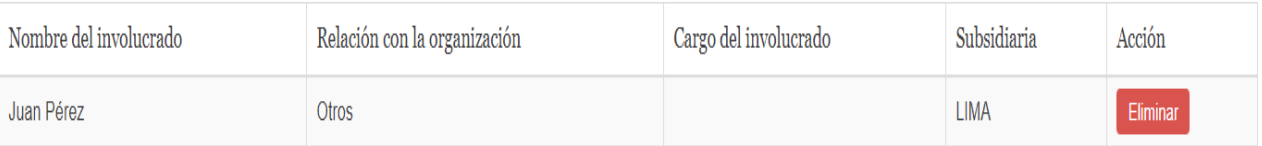

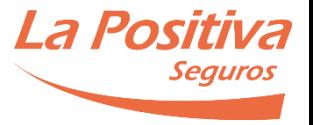

Si desea eliminar al involucrado, haga click en el botón "Eliminar" **Eliminar** Si desea agregar más involucrados, repita el procedimiento descrito en el numeral 5.

Siempre debe indicar por lo menos a una persona involucrada.

6. En la sección de "Datos personales", usted puede consignar su información personal, para que representantes de LA POSITIVA puedan comunicarse directamente con usted, ya sea por llamada telefónica o por correo electrónico, y así solicitar en caso sea necesario, más información sobre los hechos.

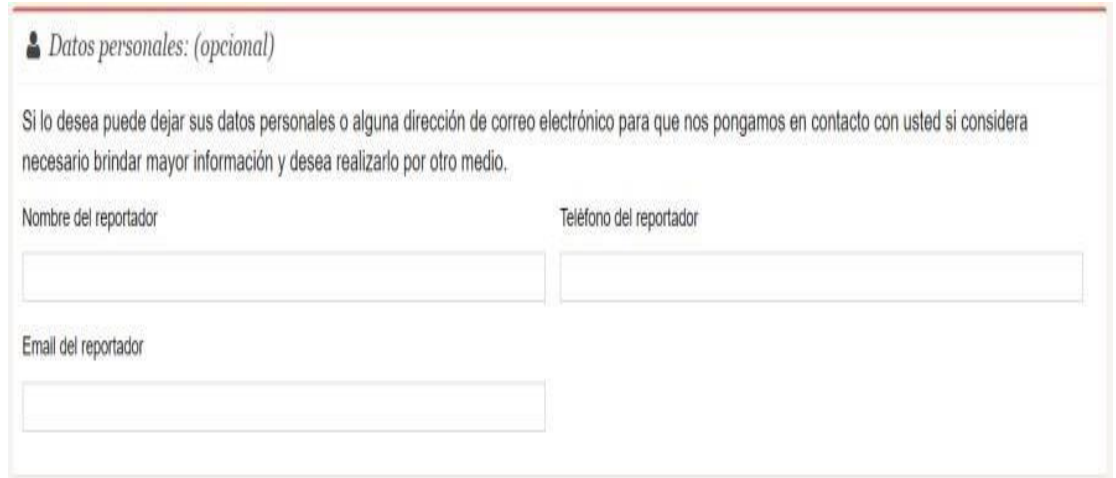

 Completar información en esta sección es de NATURALEZA OPCIONAL.  **Usted puede realizar su denuncia de manera ANÓNIMA**, si así lo desea.

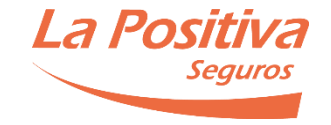

7. Para continuar el procedimiento, haga click en el botón "Siguiente" que se encuentra al pie de página.

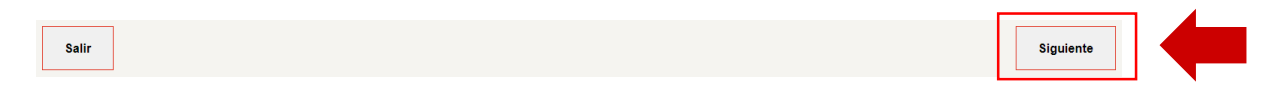

8. Se mostrará una ventana en la que puede cargar documentación, la cual se encontrará a disposición de LA POSITIVA para su revisión. Tenga en consideración que se pueden cargar solo ciertos tipos de archivos, con un tamaño menor de 2mb.

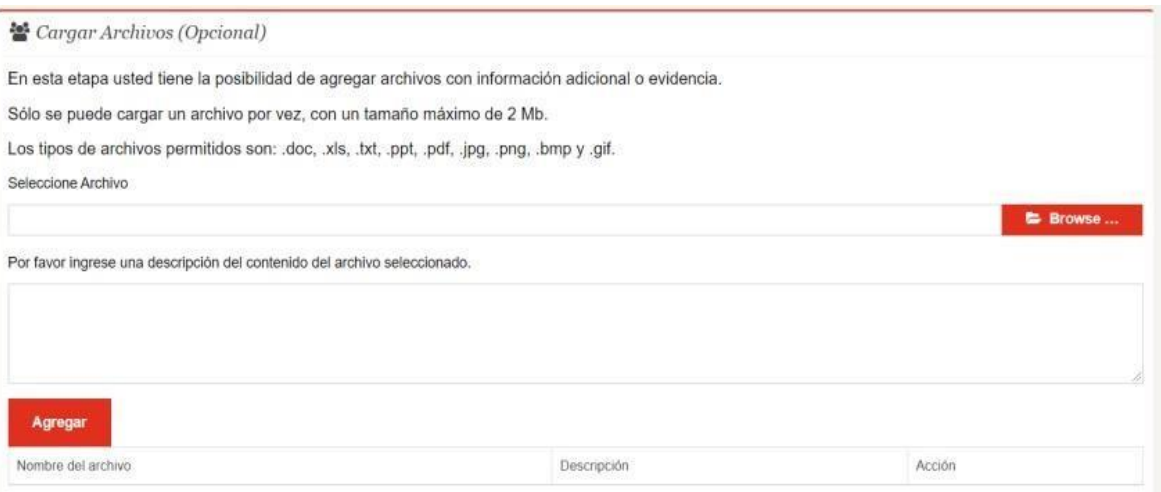

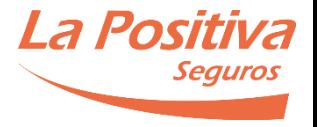

Para seleccionar un archivo, haga click en el botón "Browser" en Enowse... elija un archivo de su computadora e ingrese una breve descripción del documento. Una vez seleccionado el archivo y descrito el mismo, haga click en el botón "Agregar". Se generará un cuadro que confirma el registro del documento.

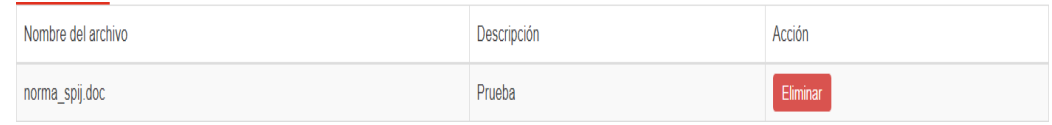

Repita el procedimiento descrito en el numeral 7. en caso desee incluir más archivos a su reporte.

Para continuar, haga click en el botón "Siguiente" que se encuentra al pie de página.

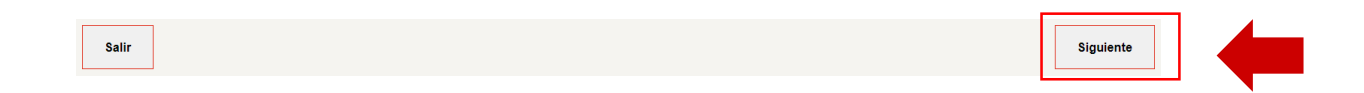

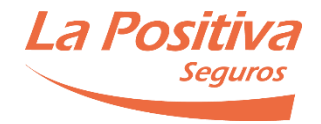

H. Será llevado a la pantalla de "Confirmación", en la cual podrá revisar la información que consignó en las etapas anteriores.

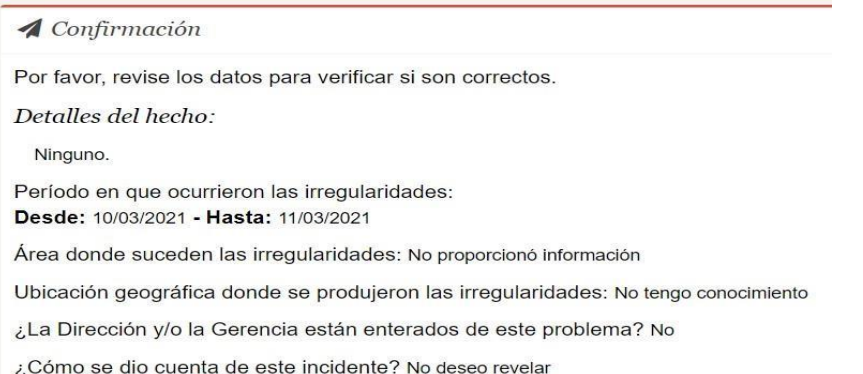

En caso detecte información que haya que modificar, diríjase al pie de página y haga click en el botón "Modificar", el cual le llevará al inicio del formulario para que haga los cambios necesarios.

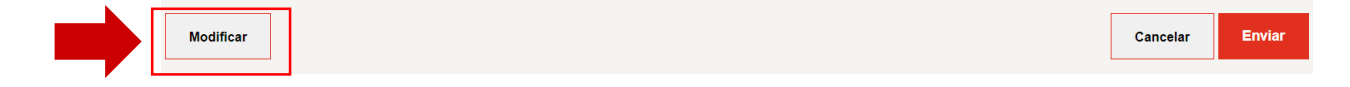

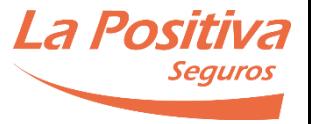

Si se encuentra conforme con la información que ha consignado en el formulario, deberá crear una contraseña. Recomendamos guardar la contraseña en un lugar seguro, ya que, por medidas de seguridad, no es posible recuperarla. Por último, deberá escribir el código Captcha que el sistema muestre.

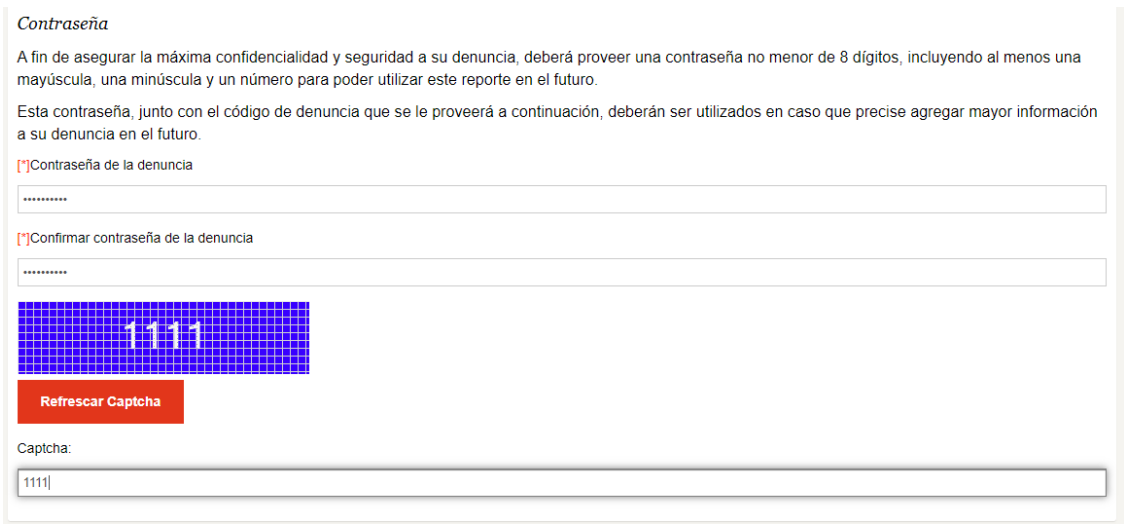

Una vez que haya creado su contraseña y código Captcha, haga click en el botón "Enviar" para proceder con el registro del reporte.

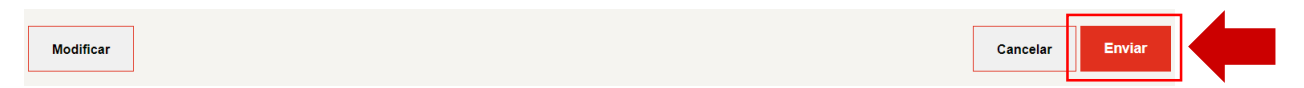

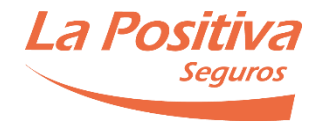

I. Aparecerá una ventana en la que deberá aceptar términos y condiciones/política de privacidad. Una vez aceptados los términos y condiciones, haga click en "Aceptar".

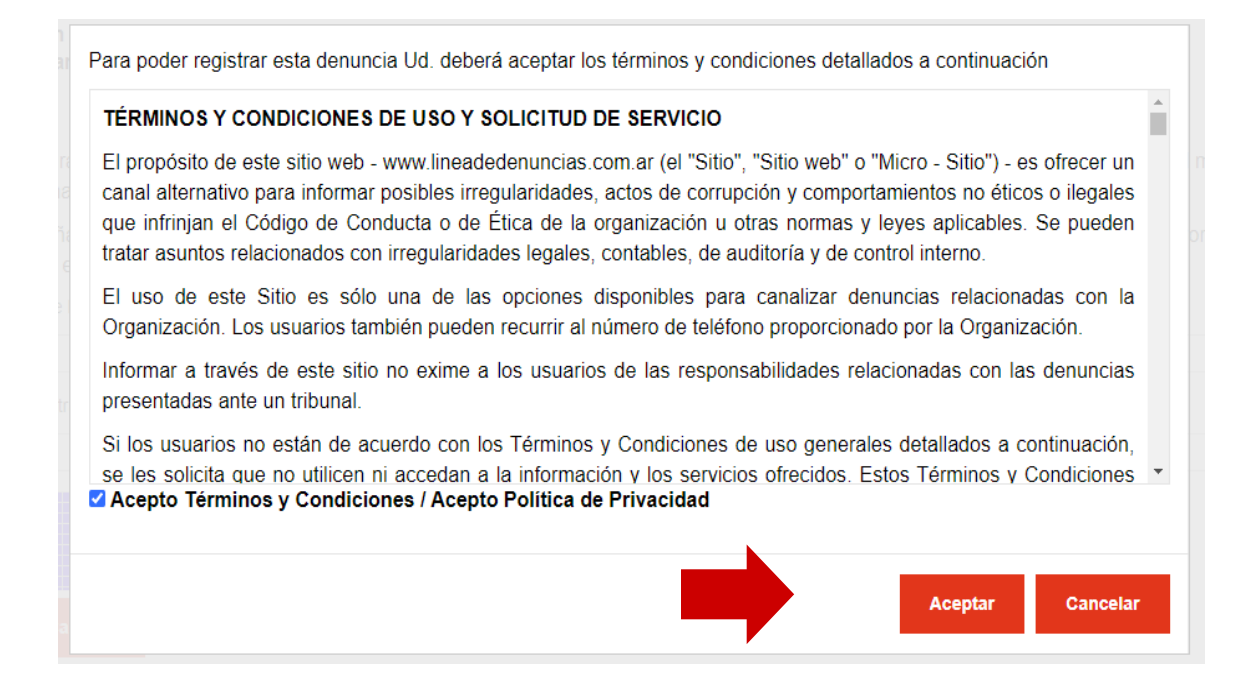

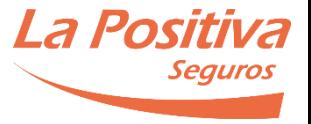

J. Aparecerá la pantalla de "Finalización" en la que se mostrará el "Código de reporte" generado por el sistema. Recomendamos guardar el Código dereporte en un lugar seguro, ya que, por medidas de seguridad, no es posible recuperarlo.

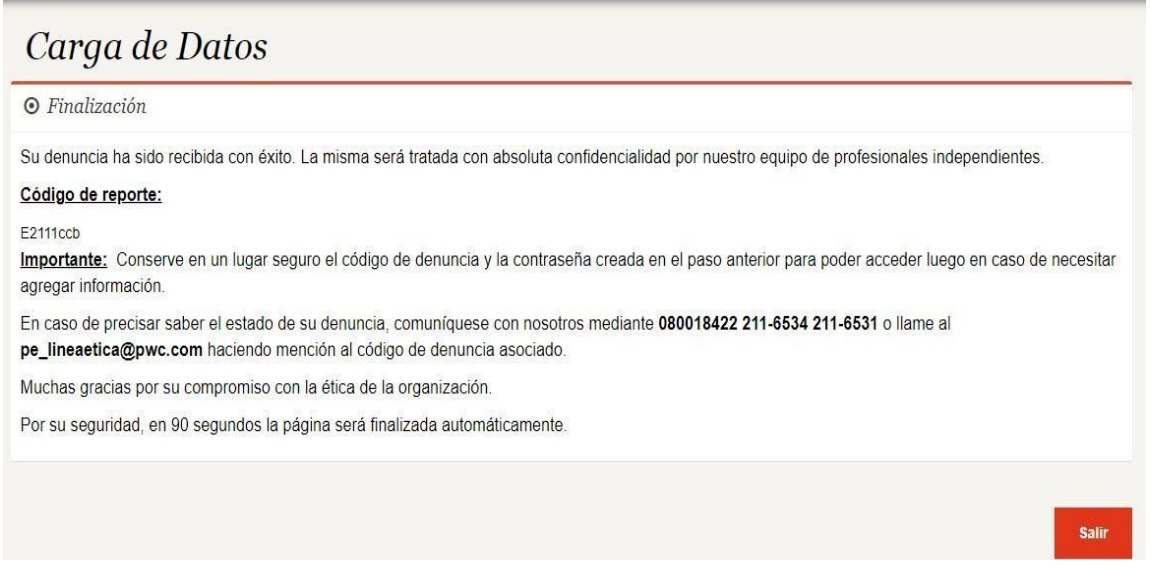

Luego de todos estos pasos, el reporte ha sido registrado correctamente.

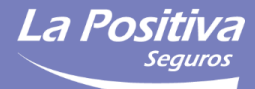

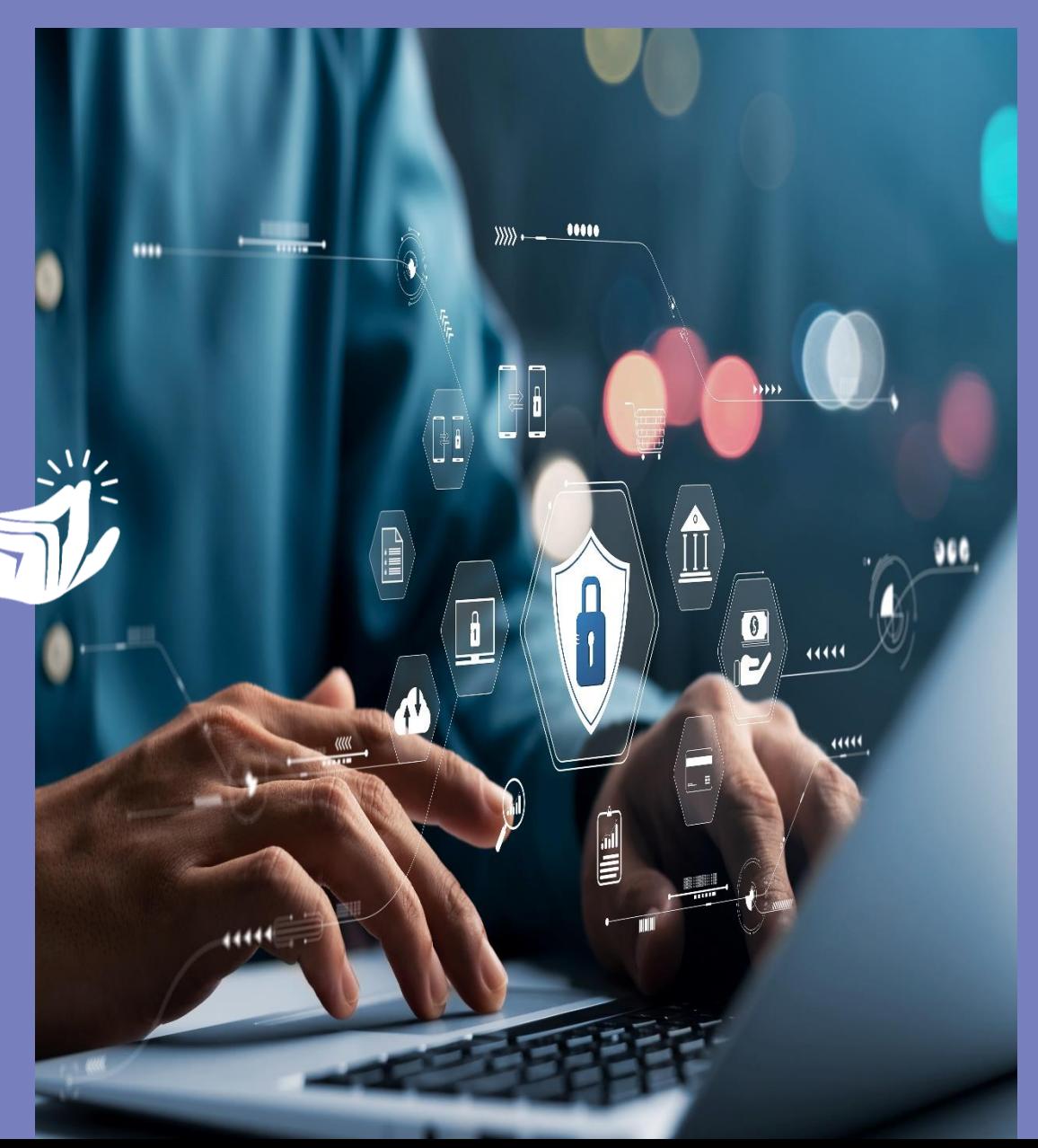

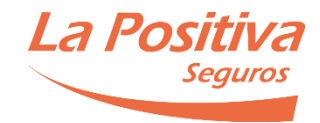

A. En la pantalla de bienvenida de la plataforma web, haga click en el desplegable "Denuncias", el cual le mostrará las opciones de "Buscar Denuncia" y "Crear Denuncia".

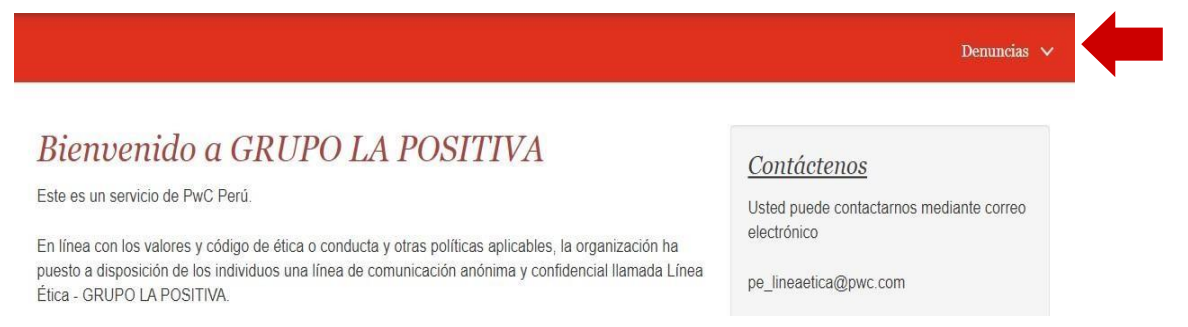

Para acceder a una denuncia presentada por usted con anterioridad,haga click en el botón "Buscar Denuncia" del menú desplegable:

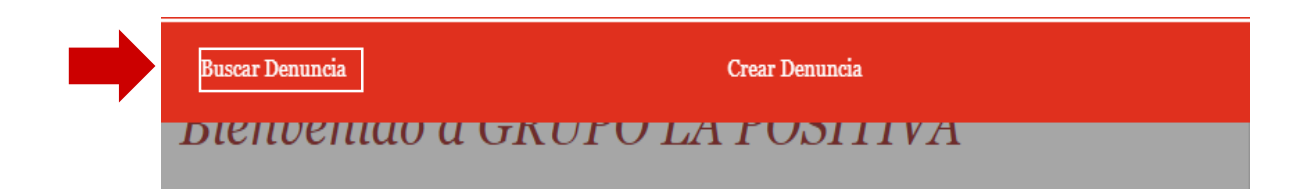

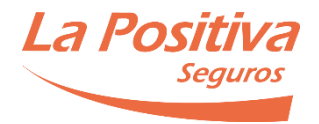

B. Se le dirigirá a la página de "Buscar Denuncia". Necesitará el Código de reporte asignado por el sistema y la contraseña que usted creó para poder acceder a su reporte.

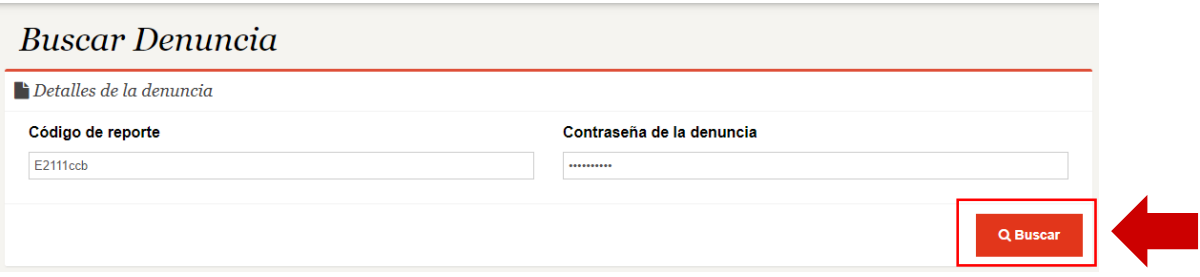

C. Una vez que haya consignado el Código de reporte y la contraseña de la denuncia, haga click en el botón "Buscar".

De haber ingresado sus credenciales de manera correcta, se mostrarán los detalles del reporte.

D. A través de esta pantalla, podrá observar los mensajes que los responsables de su caso le remitan, pudiendo usted responder a los mismos. Podrá ver también el estado del reporte y los resultados que la empresa comunicará sobre éste.

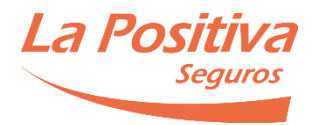

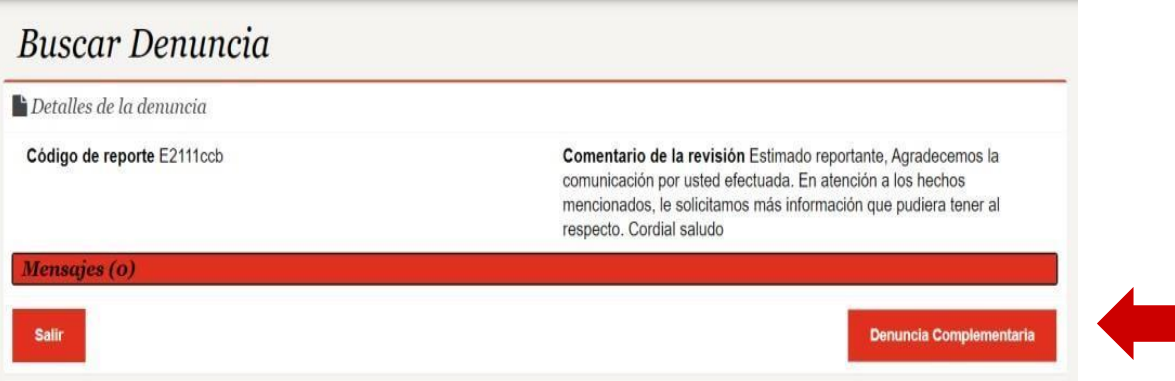

- E. En caso desee enviar documentación adicional sobre el caso reportado, haga click en el botón "Denuncia complementaria". Deberá seguir el mismo procedimiento que se encuentra dispuesto para interponer un reporte (punto 3 de este documento).
- F. Cuando tenga un nuevo mensaje, aparecerá la comunicación en la sección "Mensajes", donde podrá apreciar todas las comunicaciones entre usted y la Compañía. Usted debe revisar periódicamente si tiene un nuevo mensaje que requiere su atención, puesto que el sistema no envía alertas por correo electrónico o por otro medio.

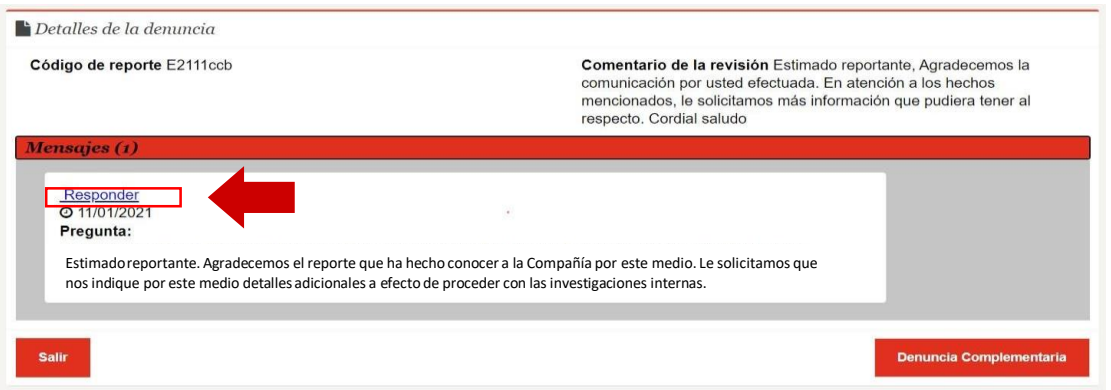

- G. Para responder un mensaje de la Compañía, haga click en el botón "Responder"
- H. Luego de haber hecho click en el botón "Responder", aparecerá la siguiente pantalla:

**La Pos** 

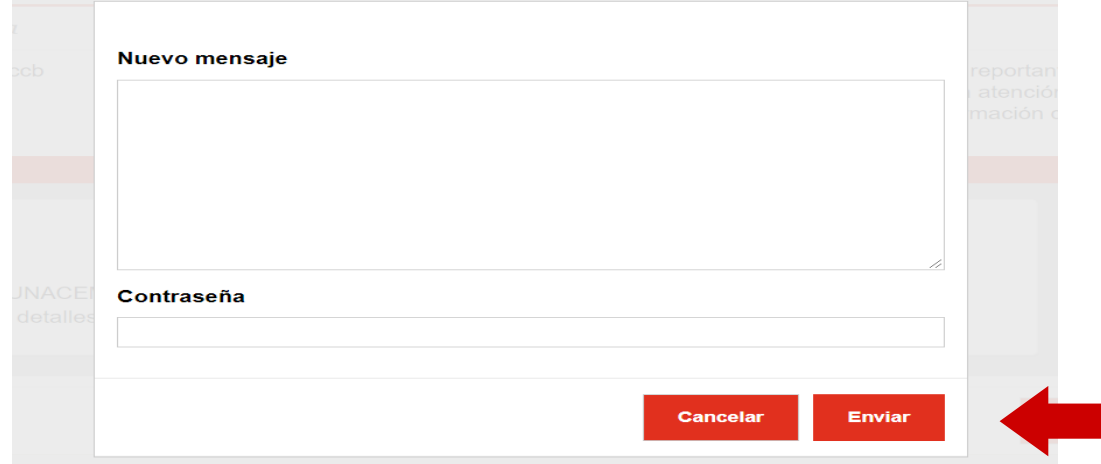

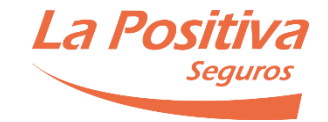

Para responder el mensaje enviado por LA POSITIVA, ingrese el texto que desea comunicar y consigne su contraseña. Una vez la información haya sido ingresada, haga click en el botón "Enviar".

- I. Una vez enviado el mensaje, éste formará parte del historial de comunicaciones.
- J. El procedimiento indicado deberá repetirse cada vez que usted reciba una comunicación por medio de la plataforma web.

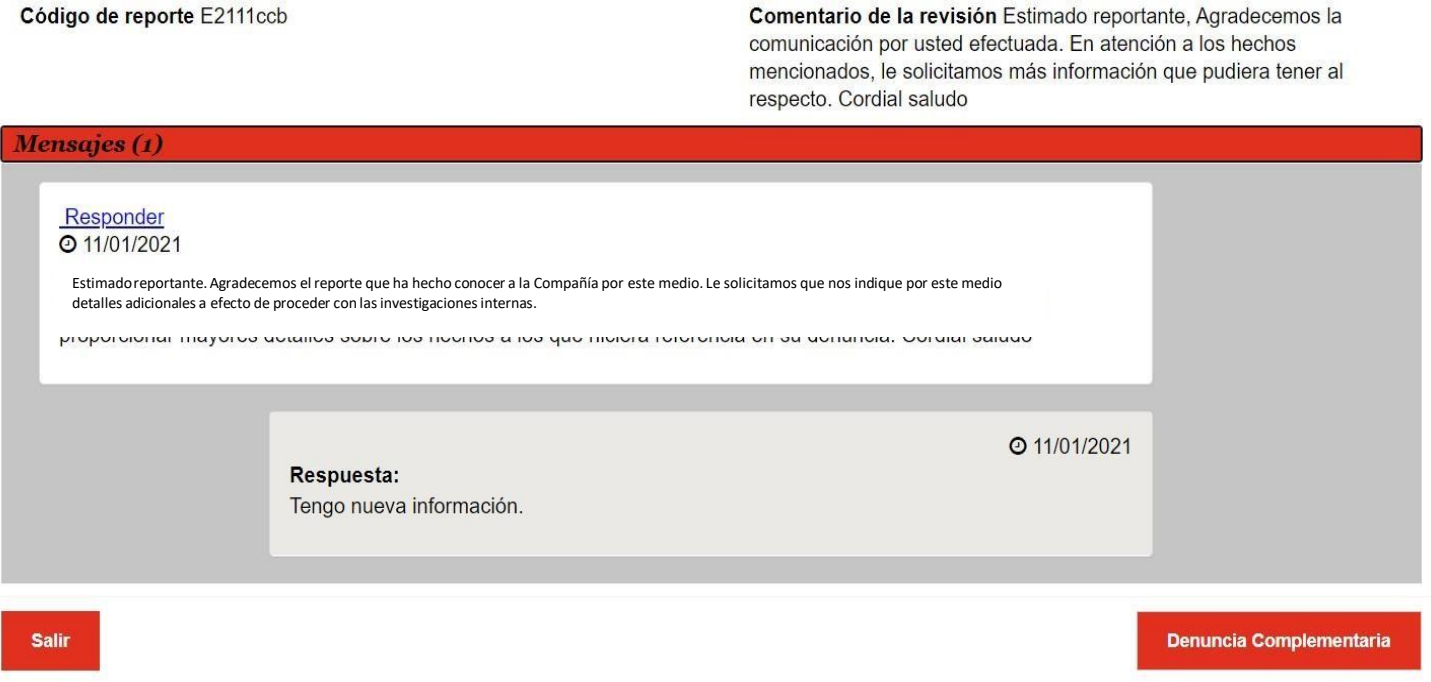

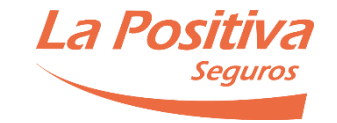

K. Habiendo concluido el proceso interno de investigación, será notificado sobre sus resultados, indicando los procedimientos y acciones desarrolladas por LA POSITIVA a raíz de su reporte, los mismos que podrá visualizarlos en la sección "Comentario de la conclusión".

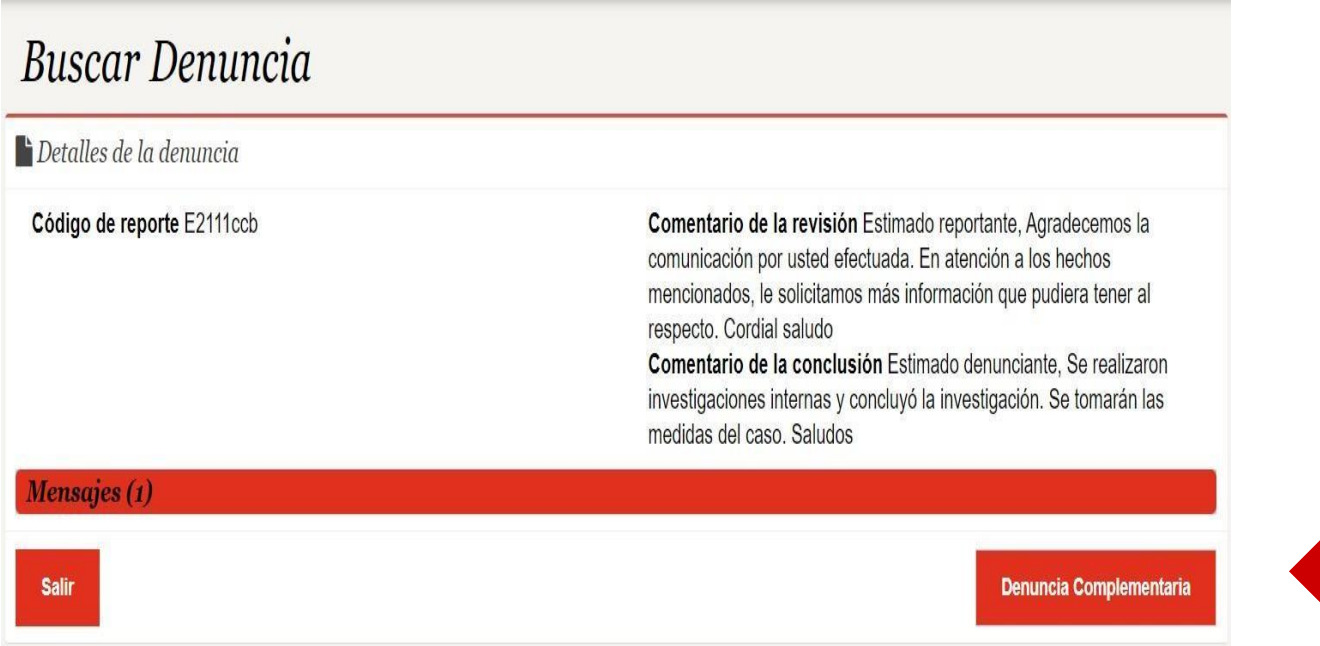

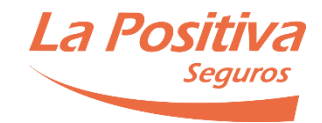

L. Para crear una denuncia complementaria, deberá seleccionar la opción "sí" en la sección "Detalles de la denuncia". Consigne el código de reporte de la denuncia original, y la contraseña correspondiente para acceder a la plataforma.

El procedimiento a seguir en el caso de un reporte complementario es el mismo al de un reporte regular.

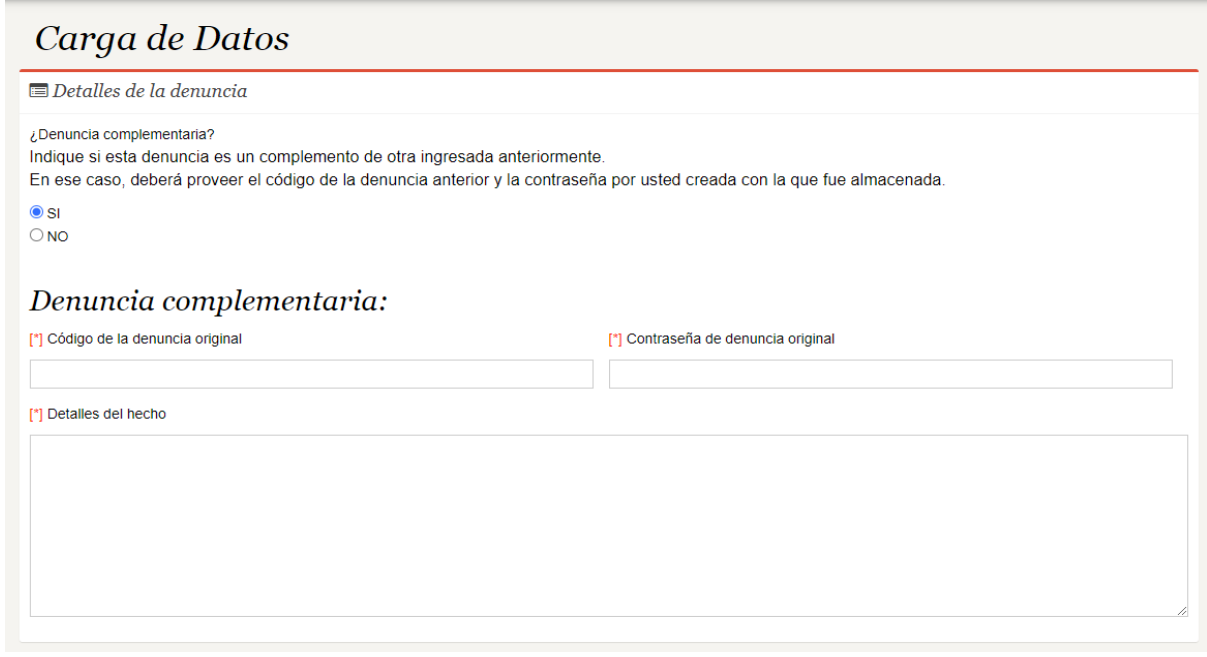

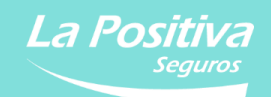

## **Otros canales de reporte** 05.

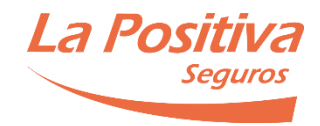

#### **5. Otros canales de reporte**

En caso no pueda formular su reporte por la plataforma web, lo invitamos a utilizar los siguientes canales adicionales:

- **Correo electrónico a la dirección [pe\\_lineadedenuncia@pwc.com](mailto:pe_lineadedenuncia@pwc.com)**
- **Líneas telefónicas: 080018422, 363-2133 / 363-2134, en el horario de lunes a viernes, entre 9:00 am y 6:00 pm (excepto feriados nacionales).**

Al momento de comunicarse por teléfono o por correo electrónico, se le pedirán sus datos de contacto para que el equipo de PwC Perú se encarguede ingresar su reporte a través del canal web. El equipo de PwC se comunicará con usted para proporcionarle el código de reporte y contraseña para que pueda revisar el estado de su reporte a través de la plataforma web. PwC Perú no compartirá con ninguna persona adicional dicha información.

Usted debe mantener la confidencialidad sobre su código y contraseña generada. No es posible recuperar el código o contraseña en caso de pérdida de alguna de éstas.

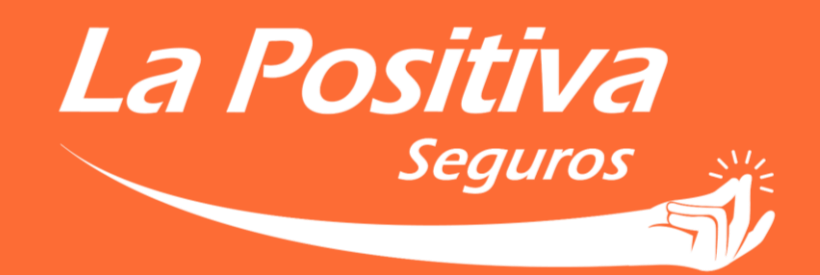

Así de simple

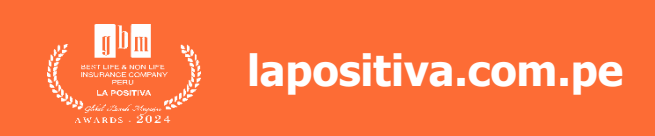